# *Adresses E-mails OVH @fbfp.be – Mode d'emploi*

# Table des Matières

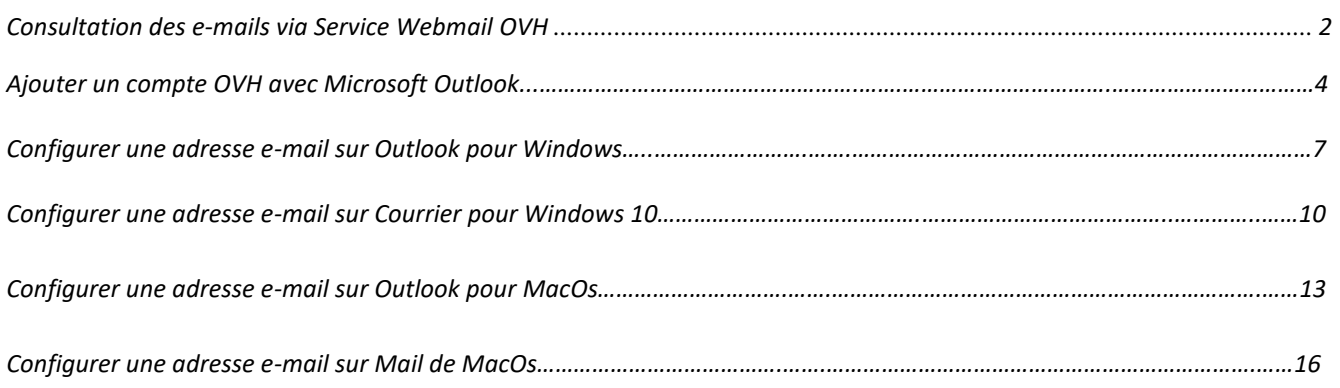

*Pour ceux qui ne consultent pas leur courrier officiel via un des moyens repris en table des matières, et qui ont mis en place une redirection de courrier sous Oxito (transfert) vers une adresse privée, vous continuerez à recevoir votre courrier sur votre adresse de redirection.*

*Pour toute information complémentaire, contacter le gestionnaire fédéral (secrétariat fédéral ou le webmaster).*

## Consultation des e-mails via Service Webmail

*Dans votre navigateur (Internet Explorer, Firefox, …) entrez l'URL suivante : <https://mail.ovh.net/roundcube/>*

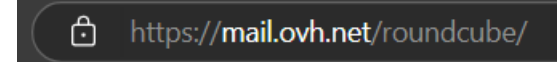

*Vous accédez alors à la page suivante :* 

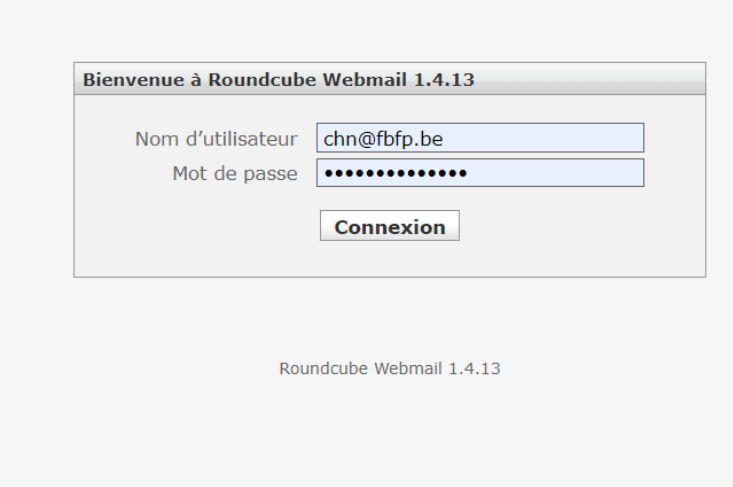

*Dans le champ* **« Nom d'utilisateur »** *entrez votre adresse e-mail soit :*

*<matricule du club>@fbfp.be exemple a11@fbfp.be*

*Dans le champ* **« Mot de passe »** *entrez le mot de passe que vous avez reçu.*

*Ensuite cliquez sur le bouton* **« Connexion »**

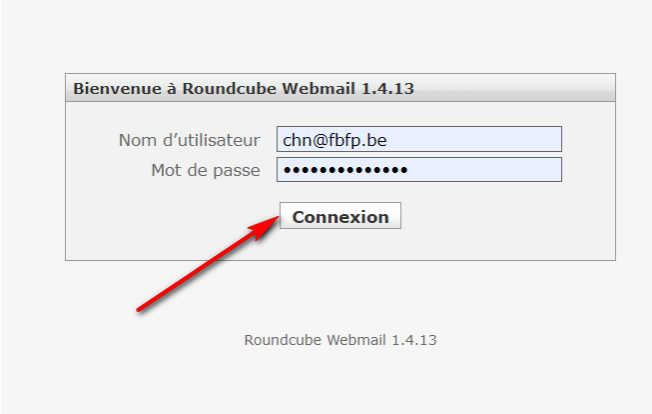

#### *Vous accéder alors à votre mailbox et à vos courriels.*

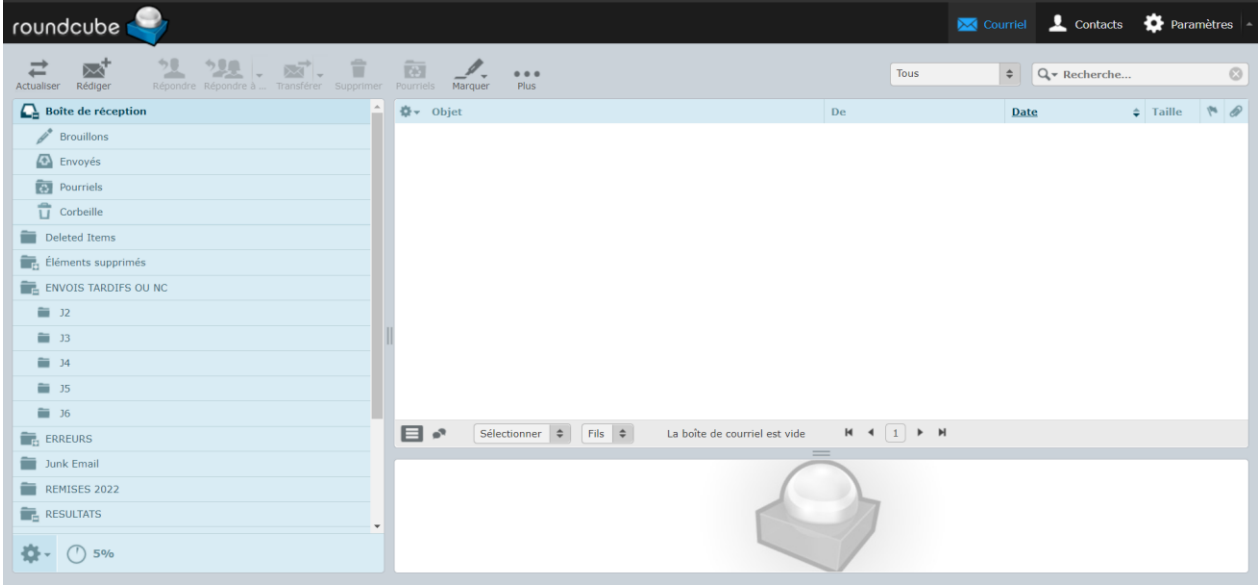

*Vous pourrez, à partir de cette interface :*

- *1. Consulter vos courriels*
- *2. Écrire et envoyer de nouveaux courriels*
- 3. *Modifier vos « préférences »*

#### *Modification votre mot de passe*

- *1. La possibilité de modifier le mot de passe par l'utilisateur n'est pas donnée par l'hébergeur OVH.*
- *2. Pour le modifier, vous devez contacter le gestionnaire fédéral (secrétariat fédéral ou Webmaster)*

#### *Redirection de vos e-mails vers une autre Mail box*

- *1. La possibilité de rediriger vos e-mails n'est pas donnée par l'hébergeur OVH.*
- 2. Pour rediriger vos e-mails, vous devez contacter le gestionnaire fédéral (secrétariat fédéral ou Webmaster)

÷,

## Ajouter un compte OVH avec Microsoft Outlook

#### *Démarrez Outlook Allez dans l'onglet « Fichier » et cliquez sur*

+ Ajouter un compte

*Choisissez l'option "Configurer manuellement les paramètres du serveur ou les types de serveurs supplémentaires"*

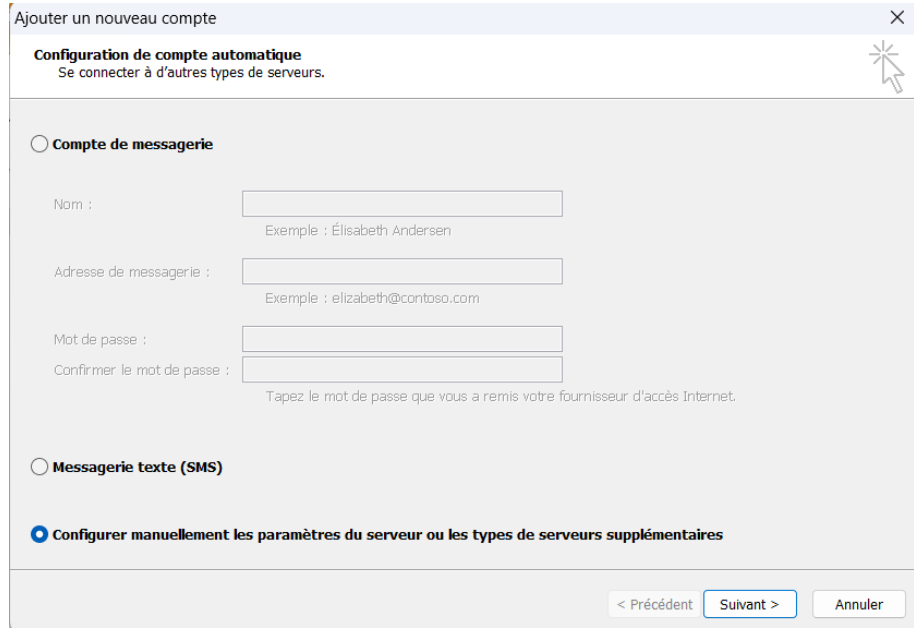

#### *Cliquez sur « Suivant »*

*Choisissez l'option « Messagerie Internet »*

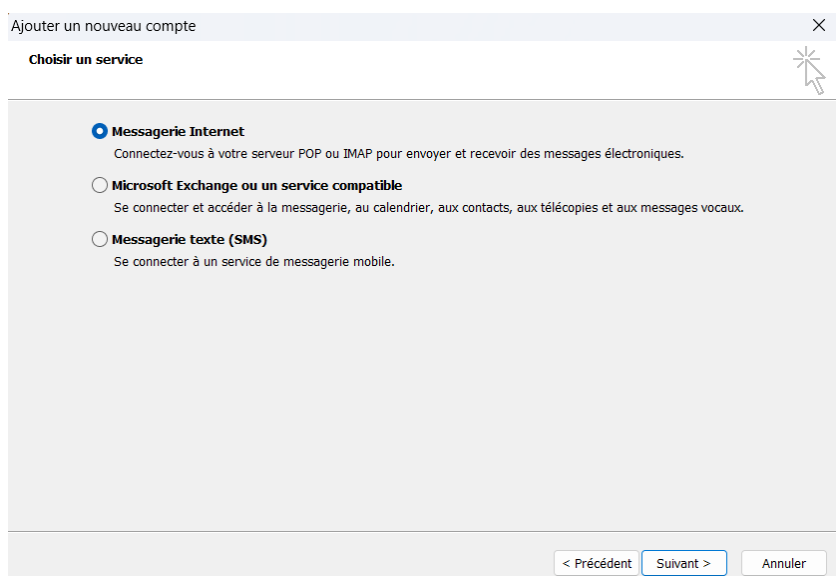

### *Cliquez sur « Suivant »*

#### *Complétez la fenêtre en complétant les champs comme décrits ci-dessous*

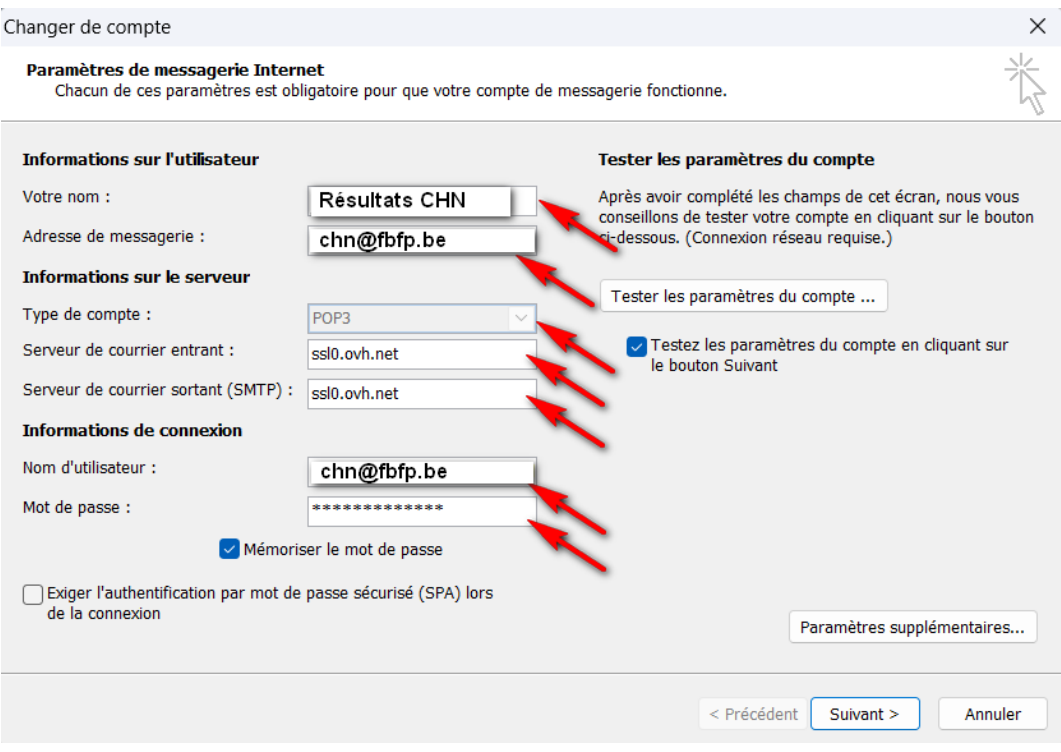

#### *Cliquez sur « Paramètres supplémentaires »*

*Allez dans l'onglet « Serveur sortant » pour y modifier les valeurs comme indiqué ci-dessous :*

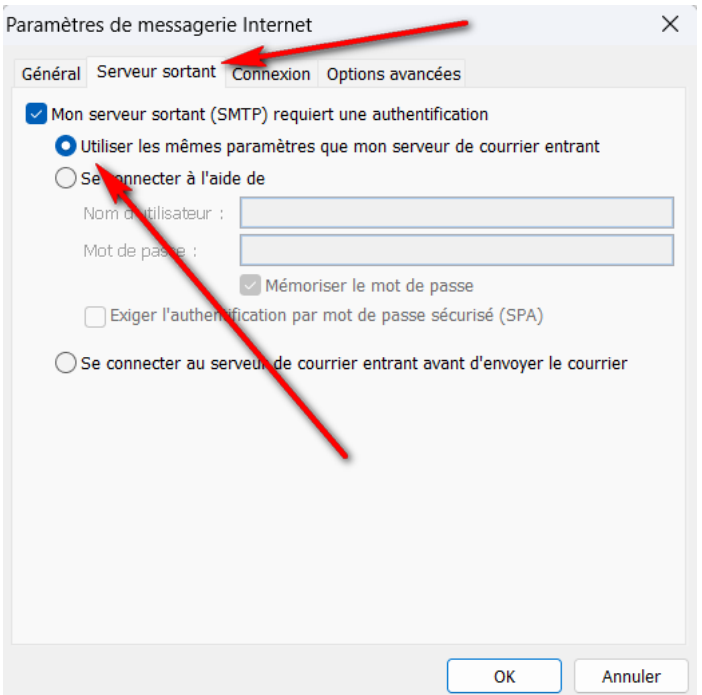

*Allez dans l'onglet « Options avancées » pour y effectuer les modifications :*

- *Indiquez les valeurs du serveur entrant*
- *Indiquez les valeurs du serveur sortant*
- *Cochez « Laisser un exemplaire des messages sur le serveur*

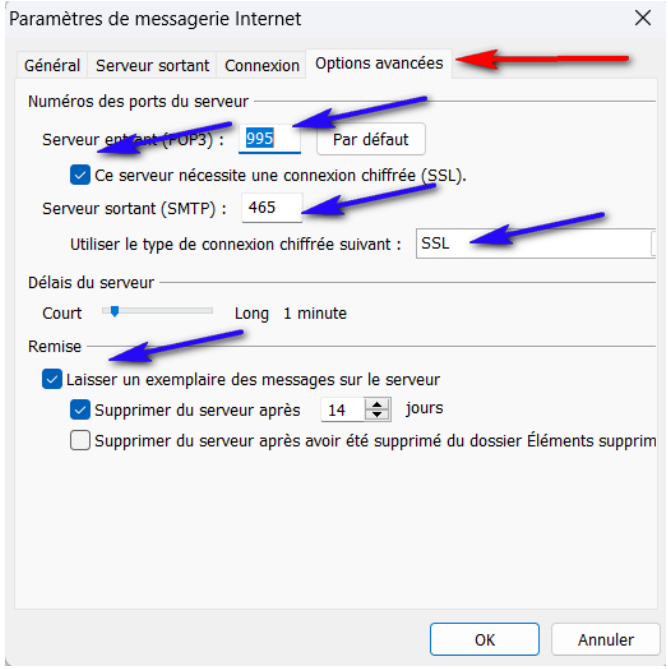

*Cliquez sur « OK » pour revenir à la fenêtre précédente*

*Cliquez sur « Suivant » pour continuer et tester la connexion*

*Vous devriez obtenir la fenêtre suivante :*

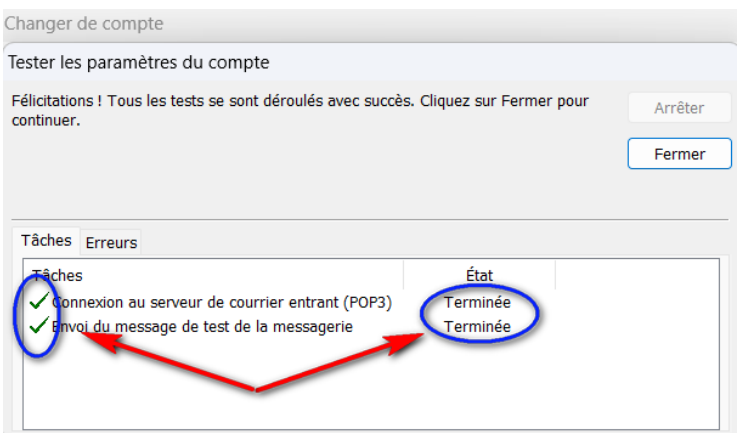

*Si ce n'est pas le cas, vérifiez l'ensemble des paramètres de configuration. Si c'est OK, cliquez sur « Fermer » et sur « Terminer » dans la fenêtre suivante.*

*Vous êtes désormais en mesure d'utiliser votre nouveau compte ! En cas de problème, contactez le gestionnaire fédéral (secrétariat fédéral ou Webmaster)*

## Configurer une adresse e-mail sur Outlook pour Windows

## Ajouter le compte

- **Lors du premier démarrage de l'application** : un assistant de configuration s'affiche et vous invite à renseigner votre adresse e-mail.
- **Si un compte a déjà été paramétré** : cliquez sur **Fichier** dans la barre de menu en haut de votre écran, puis sur **Ajouter un compte**.
- Renseignez à présent votre adresse e-mail, puis appuyez sur **Options avancées**. Cochez la case à côté de **Configurer mon compte manuellement** qui vient d'apparaître, puis cliquez sur **Connexion**.

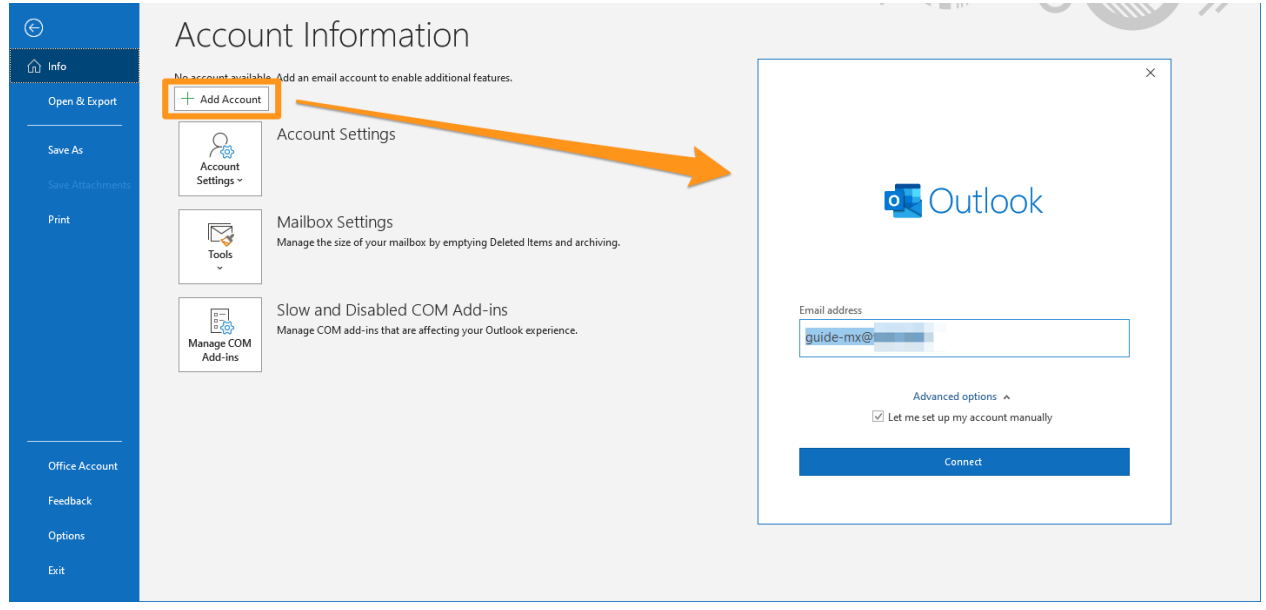

Dans le cadre d'une configuration en **POP**, les valeurs sont les suivantes:

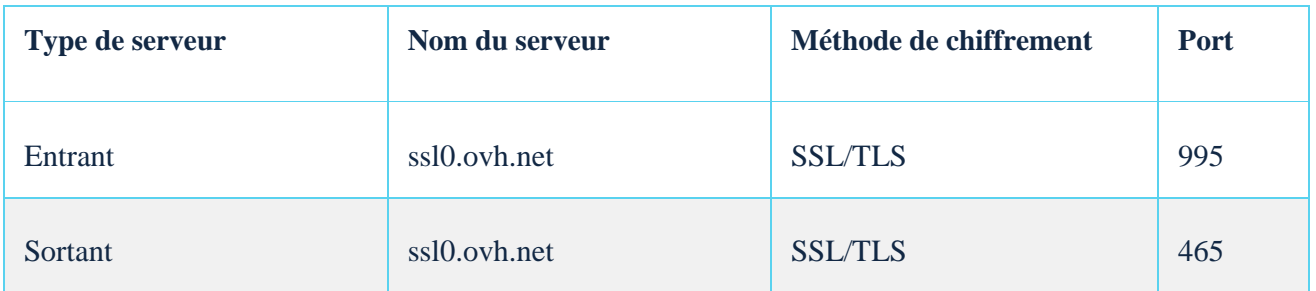

### Récupérer une sauvegarde de votre adresse e-mail

Si vous devez effectuer une manipulation qui risquerait d'entrainer la perte des données de votre compte e-mail, nous vous conseillons d'effectuer une sauvegarde préalable du compte e-mail concerné. Pour ce faire, consulter le paragraphe « **Exporter depuis Windows** » sur notre guide [Migrer manuellement](https://help-beta.ovhcloud.com/csm/fr-mx-plan-migrate-email-addresses-manually?id=kb_article_view&sysparm_article=KB0014049#exporter-depuis-windows)  [votre adresse e-mail](https://help-beta.ovhcloud.com/csm/fr-mx-plan-migrate-email-addresses-manually?id=kb_article_view&sysparm_article=KB0014049#exporter-depuis-windows).

### Modifier les paramètres existants

Si votre compte e-mail est déjà paramétré et que vous devez accéder aux paramètres du compte pour les modifier :

- Allez dans **Fichier** depuis la barre de menu en haut de votre écran, puis sélectionnez le compte à modifier dans le menu déroulant **(1)**.
- Cliquez sur **Paramètres du compte(2)** en dessous.
- Cliquez sur **Paramètres du serveur(3)** pour accéder à la fenêtre de paramètres.

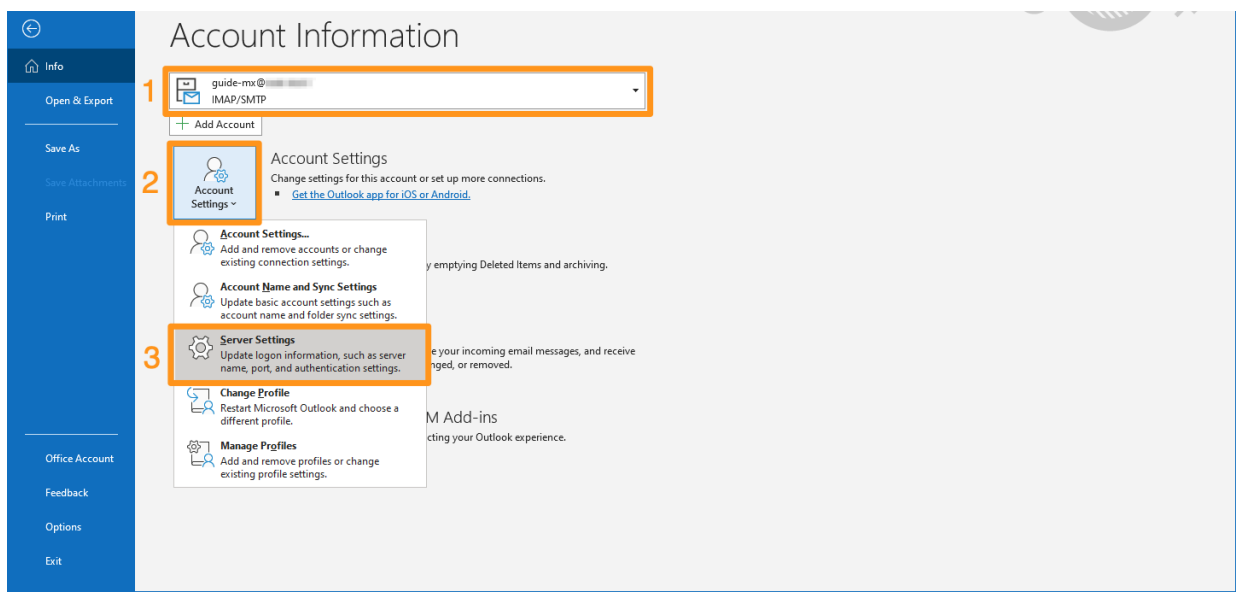

La fenêtre est divisée en deux parties, **Courrier entrant** et **Courrier sortant**. Cliquez sur l'un ou l'autre pour pouvoir les modifier.

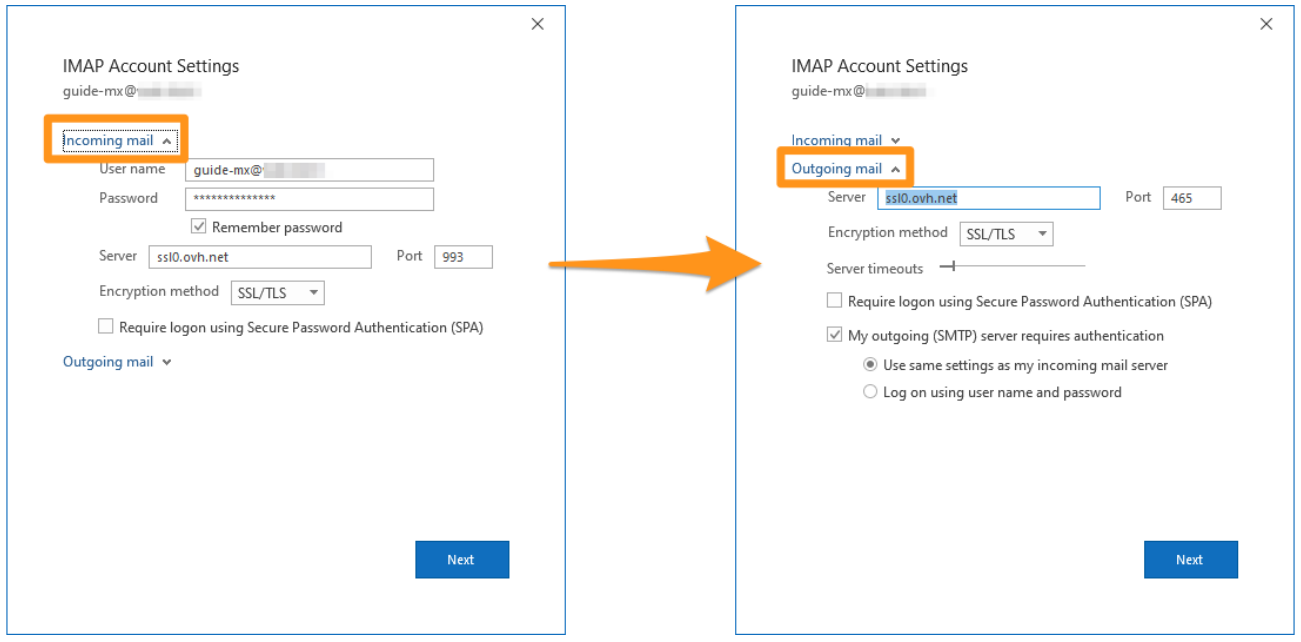

## Configurer une adresse e-mail sur Courrier pour Windows 10

### Étape 1 : ajouter le compte

Une fois l'application Courrier lancée sur votre appareil, l'ajout d'un compte peut être effectué de deux manières différentes.

- **Lors du premier démarrage de l'application** : une fenêtre vous invite à cliquer sur **Ajouter un compte**.
- **Si un compte a déjà été paramétré** : cliquez sur **Comptes** dans la barre de menu à gauche de l'application, puis sur **Ajouter un compte** dans le menu qui apparaît à droite.

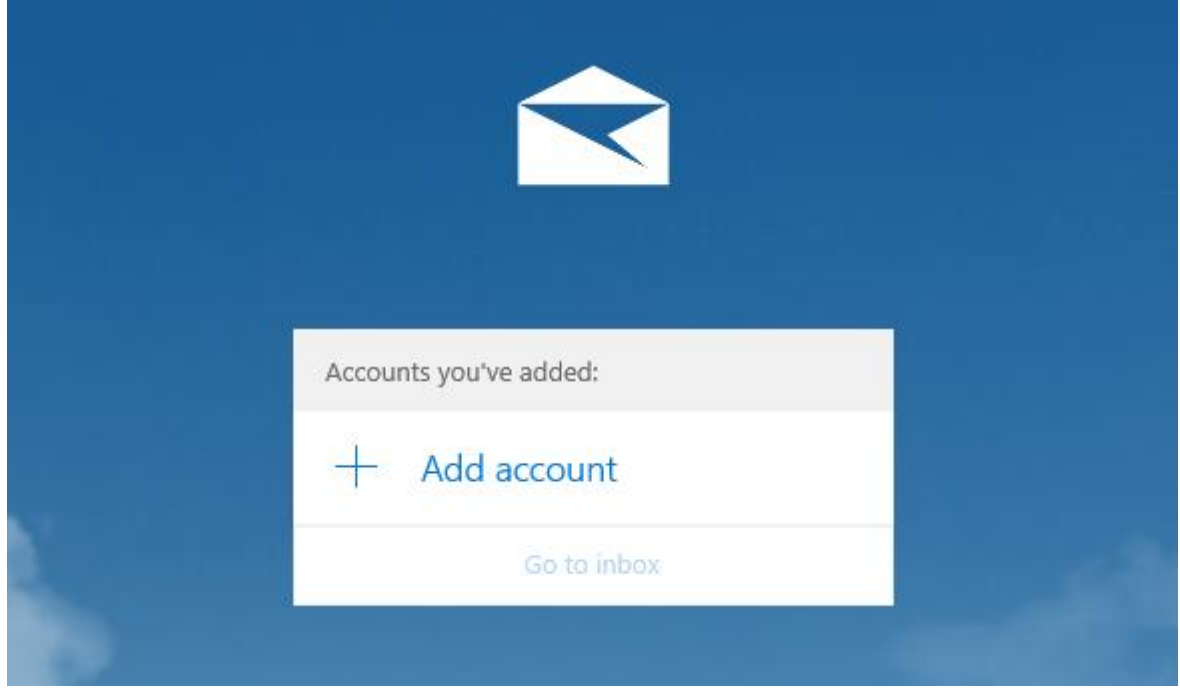

Dans la fenêtre qui s'affiche, cliquez sur **Configuration avancée**, puis choisissez **Courrier Internet** comme type de compte.

Renseignez à présent les informations demandées :

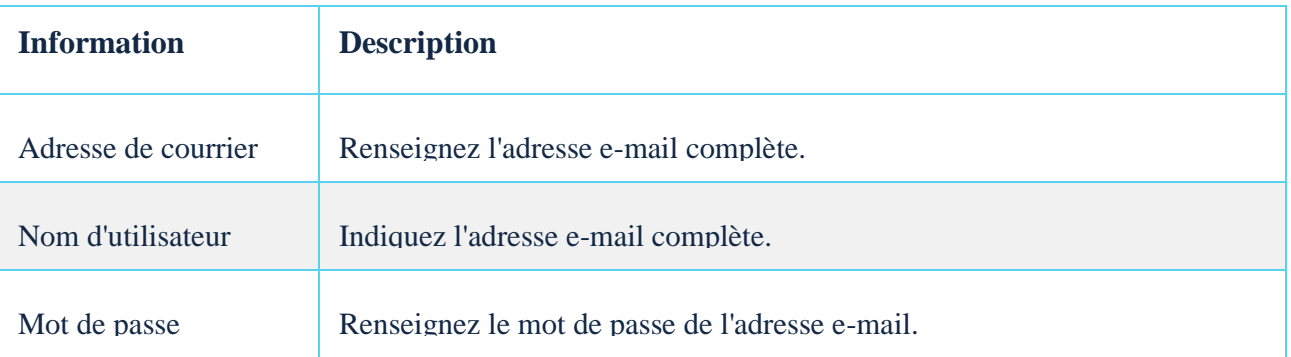

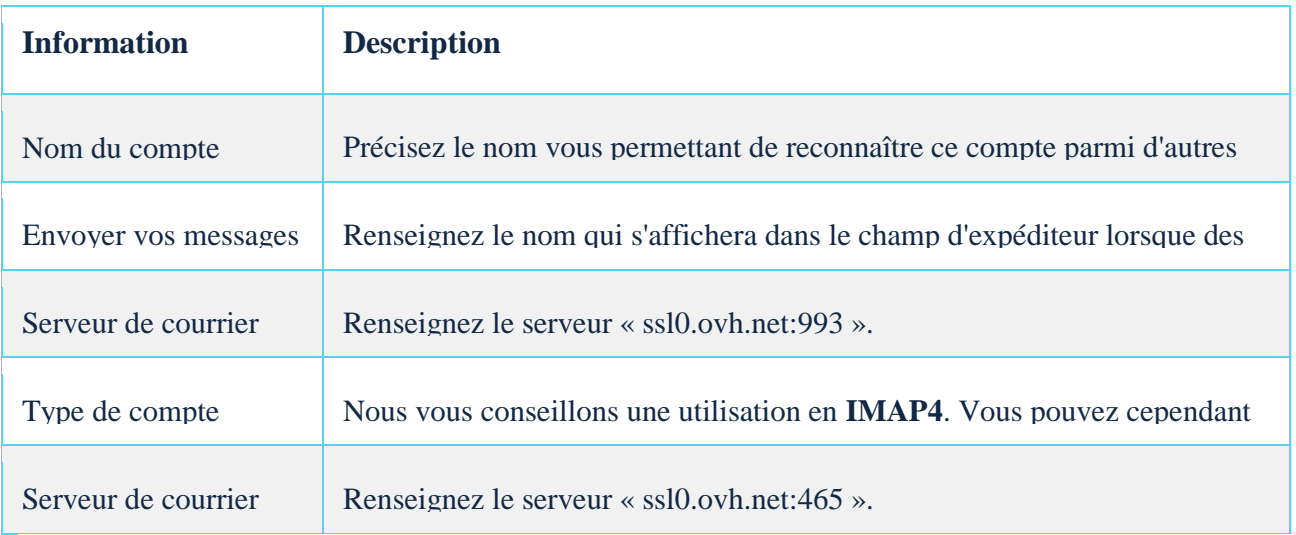

Assurez-vous que les cases sont bien cochées pour les choix suivants :

- « Le serveur sortant requiert l'authentification » ;
- « Utiliser le même nom d'utilisateur et mot de passe pour l'envoi du courrier » ;
- « Exiger le protocole SSL pour le courrier entrant » ;
- « Exiger le protocole SSL pour le courrier sortant ».

Une fois les informations complétées, cliquez sur **Se connecter**. Si les informations renseignées sont correctes, la connexion au compte réussira.

Vous pouvez effectuer un test d'envoi pour vérifier que le compte est correctement paramétré.

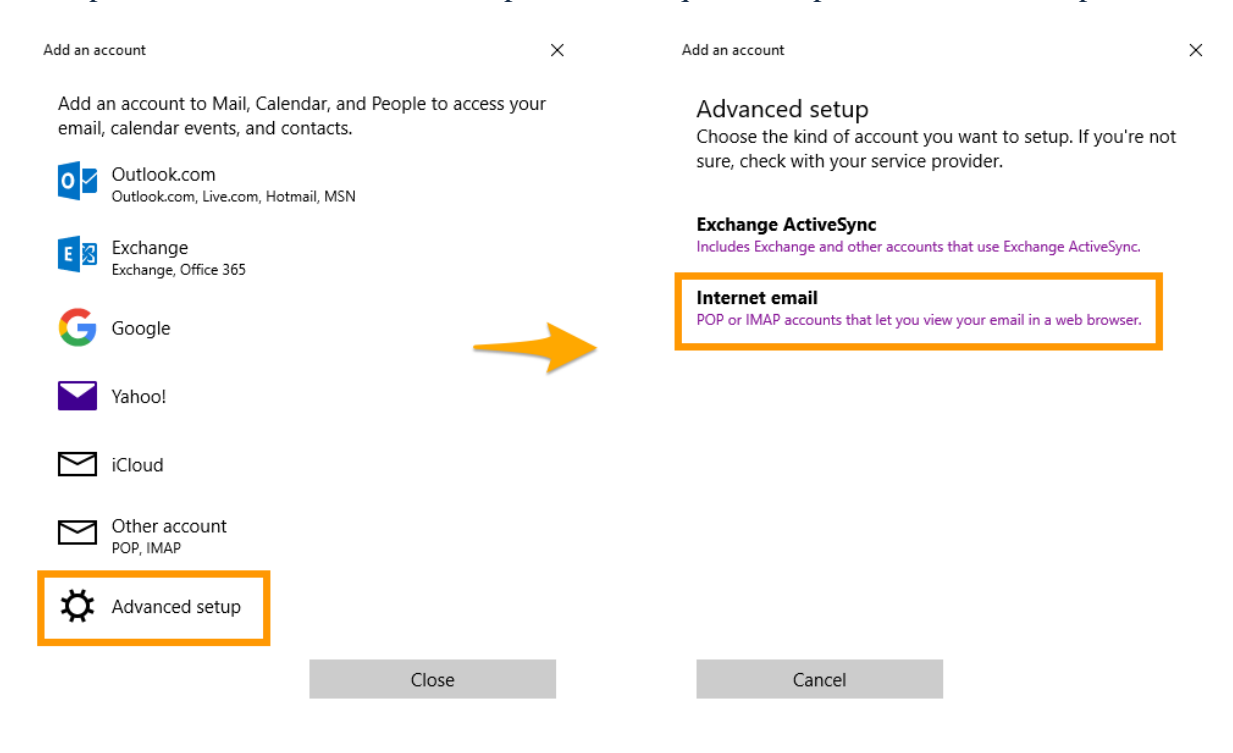

Si vous êtes amené à renseigner manuellement des champs techniques dans les préférences du compte, vous trouverez ci-dessous les paramètres à utiliser avec notre offre MX Plan :

#### **Pour une configuration en IMAP4**

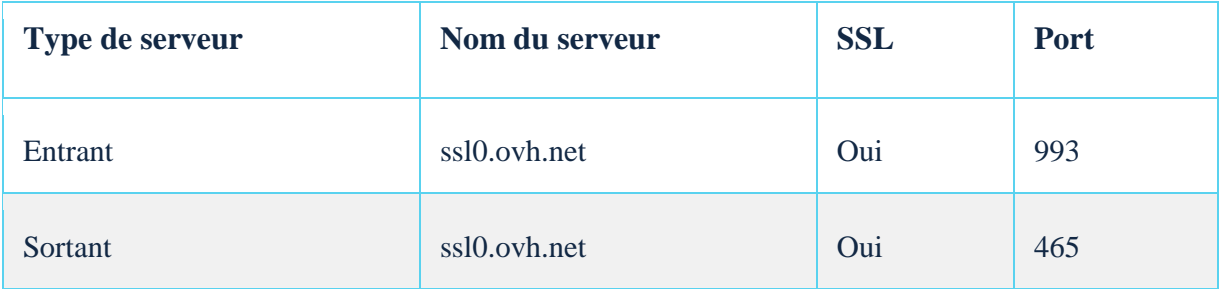

### **Pour une configuration en POP**

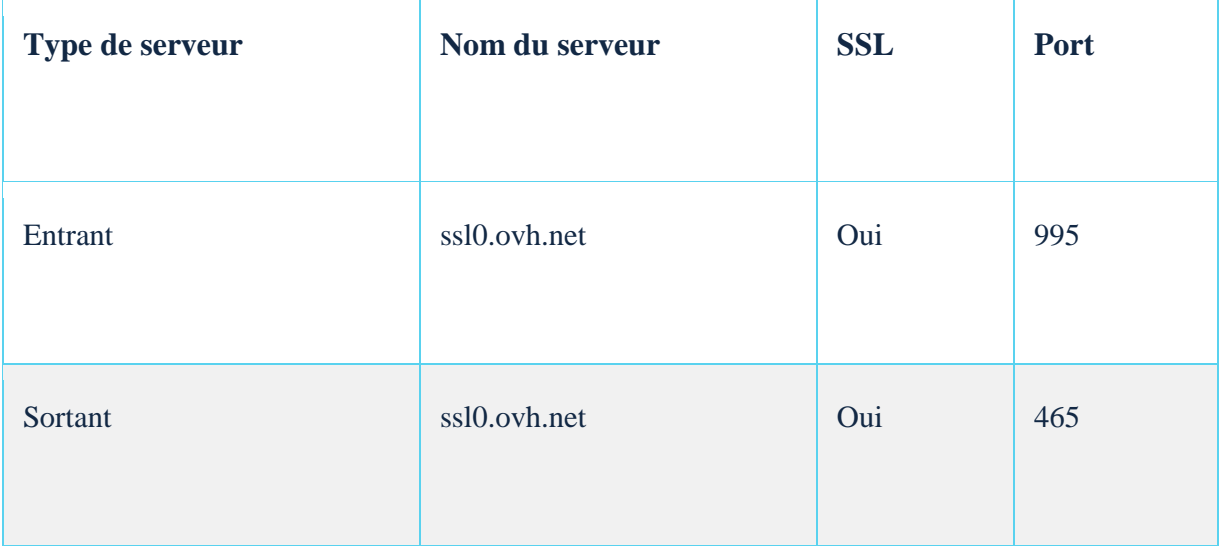

## Étape 2 : utiliser l'adresse e-mail

Une fois l'adresse e-mail configurée, il ne reste plus qu'à l'utiliser ! Vous pouvez dès à présent envoyer et recevoir des messages.

## Configurer une adresse e-mail sur Outlook pour MacOS

## Étape 1 : ajouter le compte

Une fois l'application Outlook lancée sur votre appareil, l'ajout d'un compte peut être effectué de deux manières différentes.

- **Lors du premier démarrage de l'application** : un assistant de configuration s'affiche et vous invite à renseigner votre adresse e-mail.
- **Si un compte a déjà été paramétré** : cliquez sur **Outils** dans la barre de menu en haut de votre écran puis sur **Comptes**. Dans la fenêtre qui s'affiche, cliquez sur **+** puis sur **Nouveau compte**.

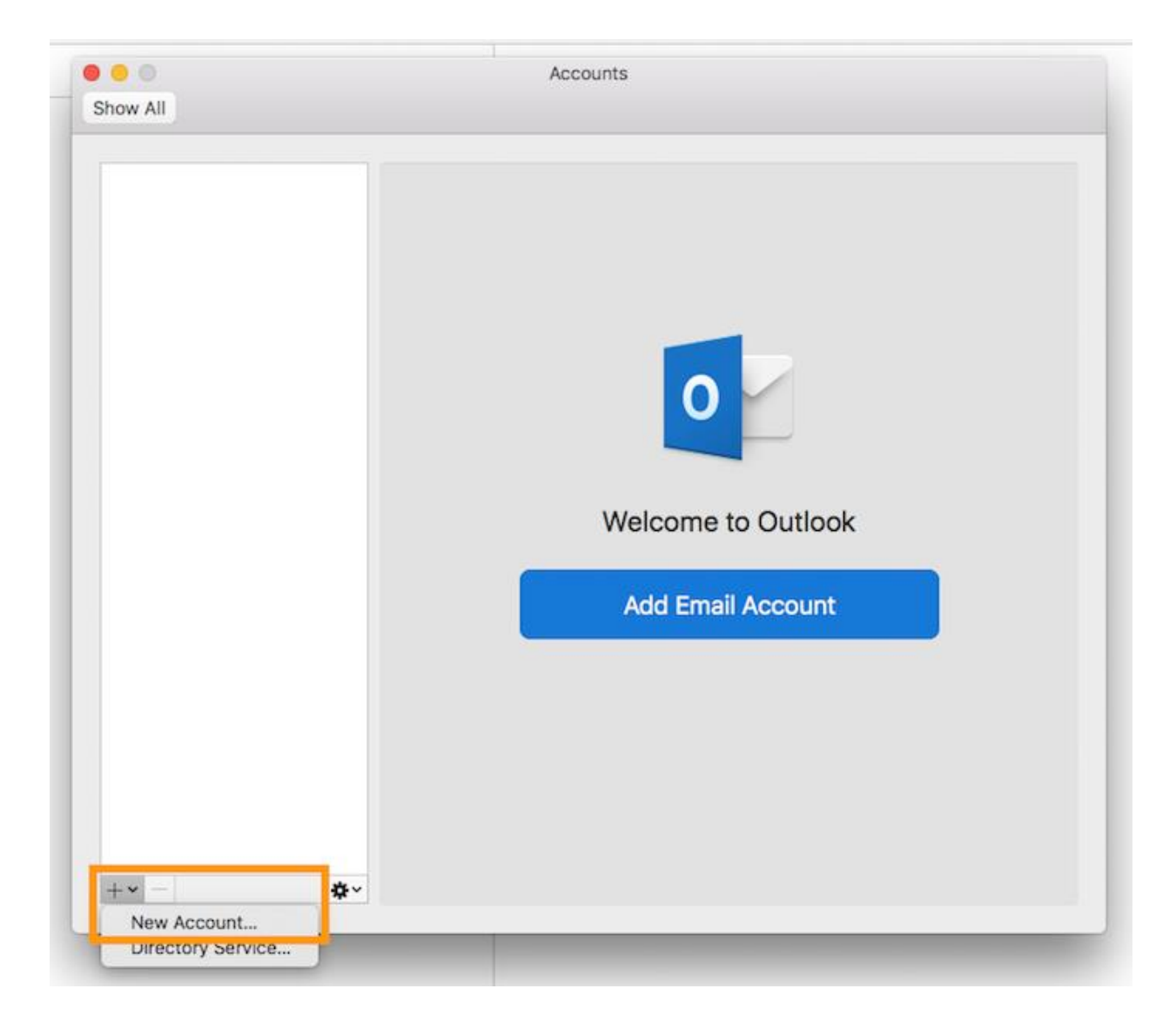

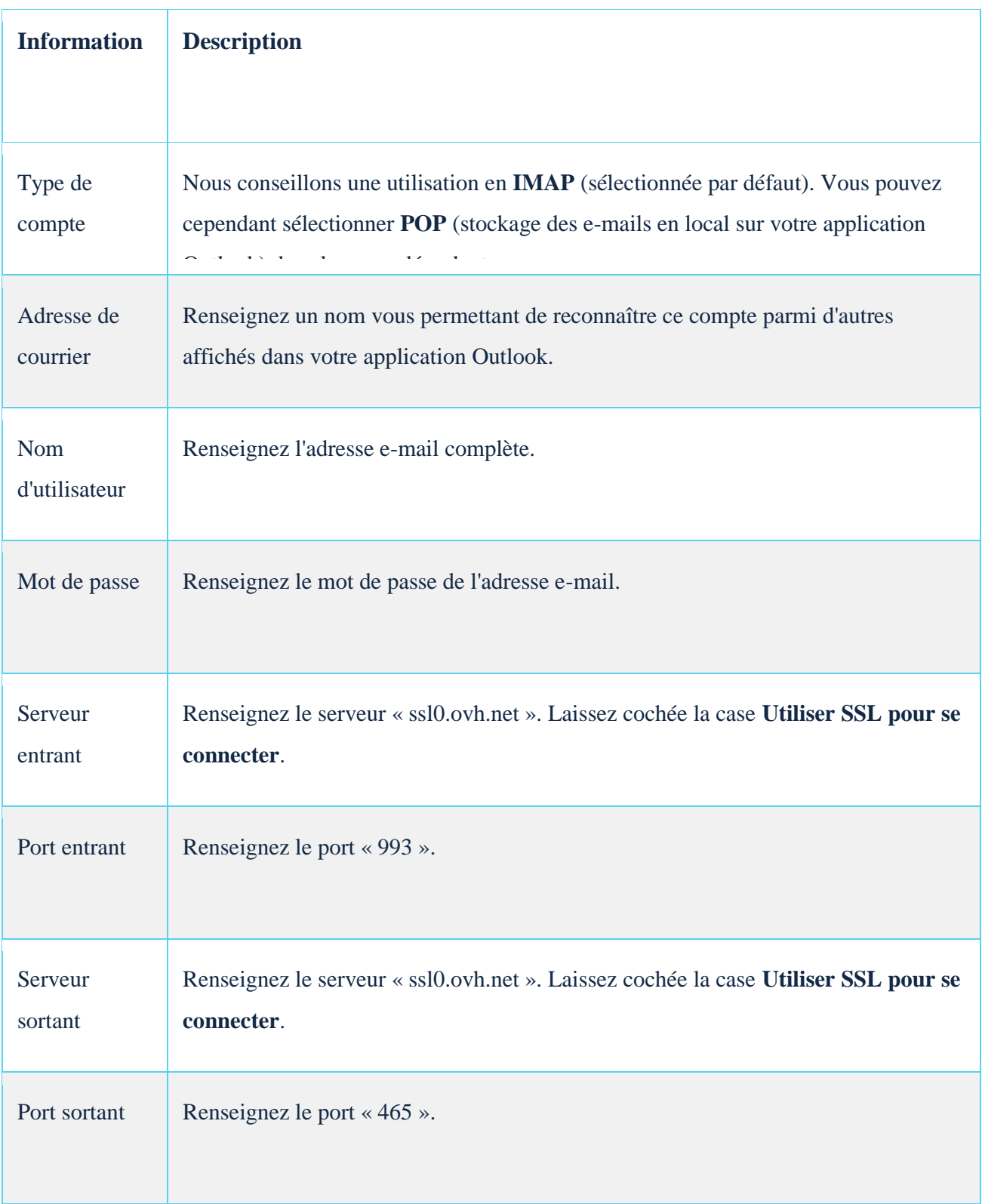

Renseignez à présent votre adresse e-mail puis cliquez sur **Continuer**. Parmi les fournisseurs, choisissez **IMAP/POP** puis remplissez les informations demandées.

Une fois les informations complétées, cliquez sur **Ajouter un compte**. Si celles-ci sont correctes, la connexion au compte réussira.

Vous pouvez effectuer un test d'envoi pour vérifier que le compte est bien paramétré.

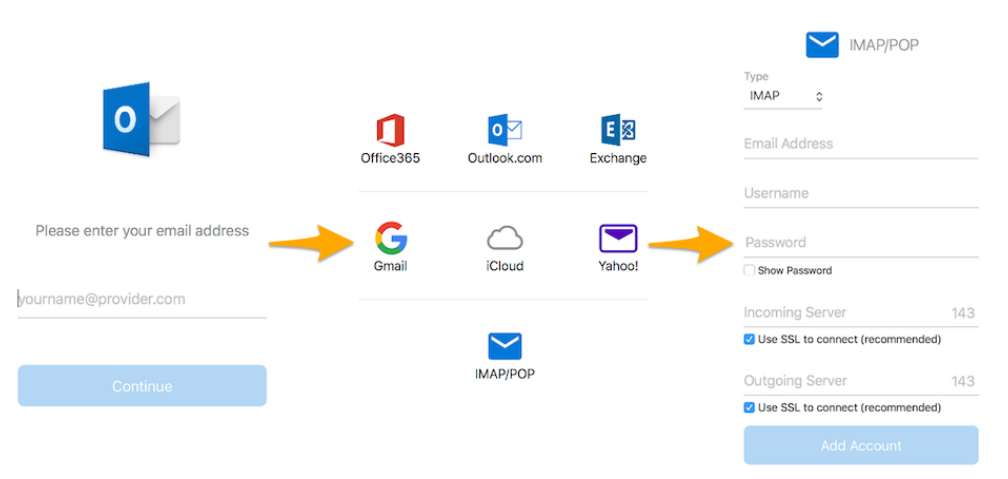

Si vous devez renseigner manuellement des champs techniques dans les préférences du compte, vous trouverez ci-dessous les paramètres à utiliser avec notre offre MX Plan :

#### **Pour une configuration en IMAP**

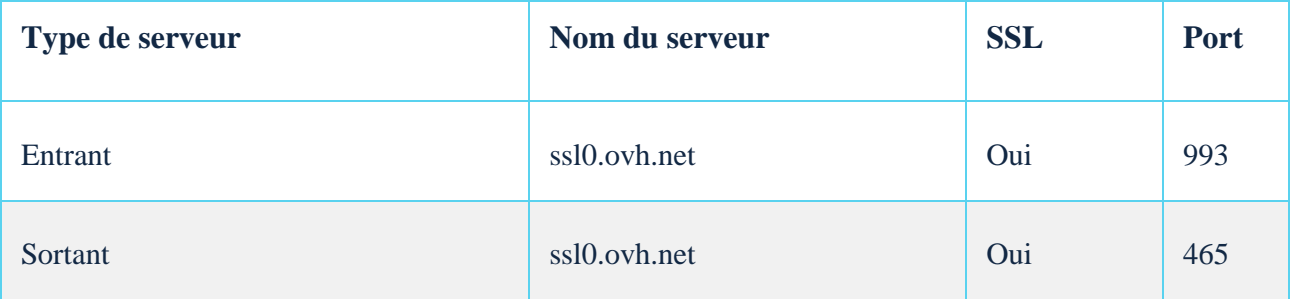

#### **Pour une configuration en POP**

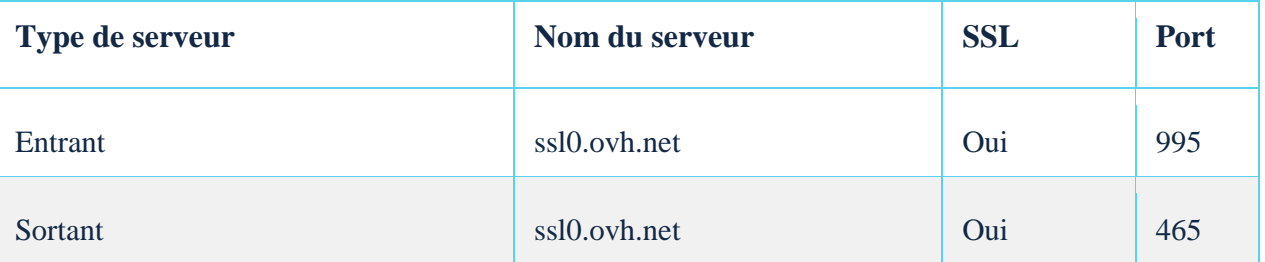

## Étape 2 : utiliser l'adresse e-mail

Une fois l'adresse e-mail configurée, il ne reste plus qu'à l'utiliser ! Vous pouvez dès à présent envoyer et recevoir des messages.

## Configurer une adresse e-mail sur Mail de MacOS

## Ajouter le compte

- **Lors du premier démarrage de l'application** : un assistant de configuration s'affiche directement et vous invite à choisir votre type de compte.
- **Si un compte a déjà été paramétré** : cliquez sur **Mail** dans la barre de menu en haut de votre écran, puis sur **Comptes**.

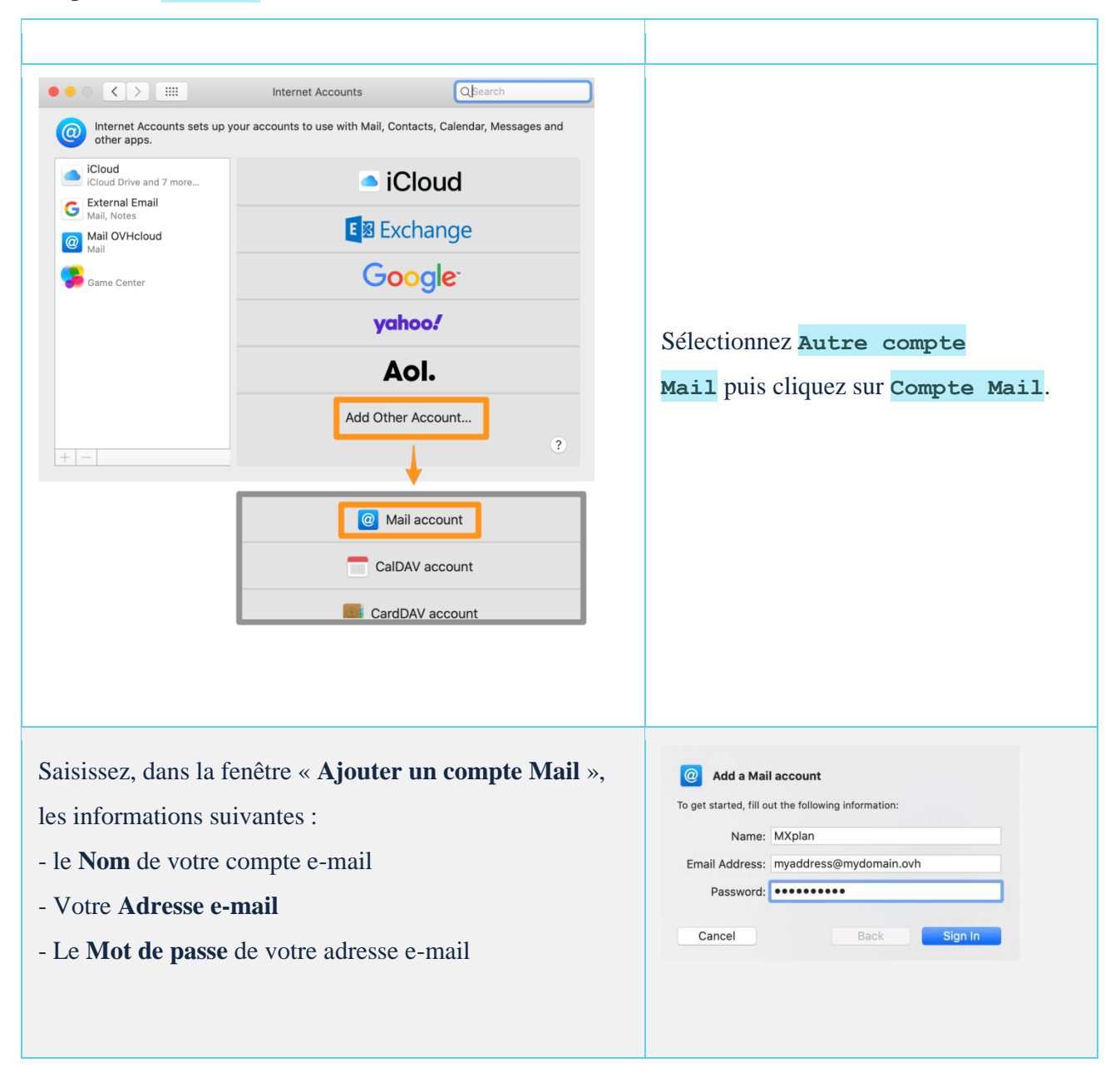

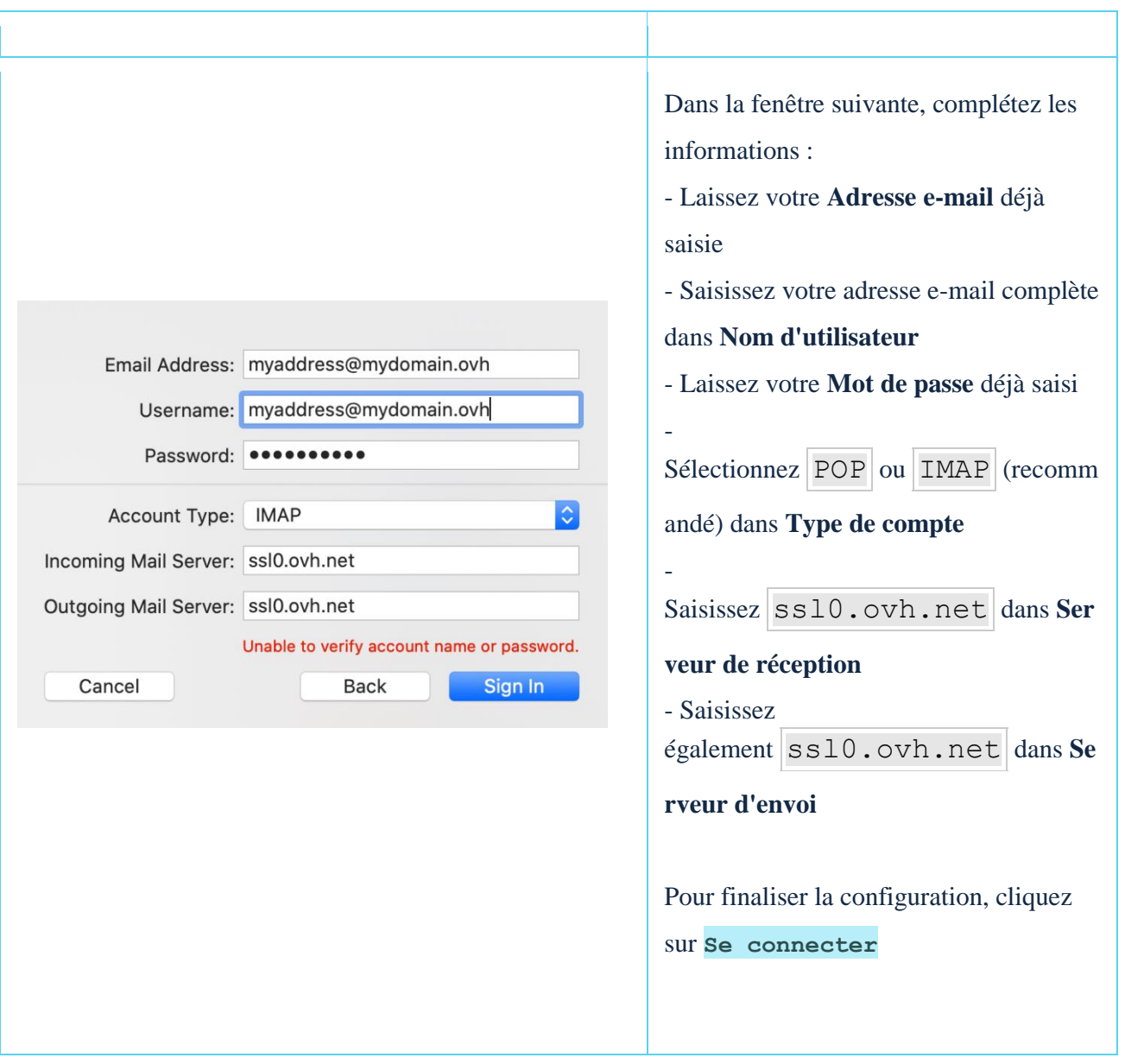

## Utiliser l'adresse e-mail

Une fois l'adresse e-mail configurée, il ne reste plus qu'à l'utiliser ! Vous pouvez dès à présent envoyer et recevoir des messages.

## Modifier les paramètres existants

Si votre compte e-mail est déjà paramétré et que vous devez accéder aux paramètres du compte pour les modifier :

- Cliquez sur **Mail** dans la barre de menu en haut de votre écran, puis sur **Préférences**.
- Sélectionez le compte concerné dans la colonne de gauche puis cliquez sur **Réglages du serveur**.

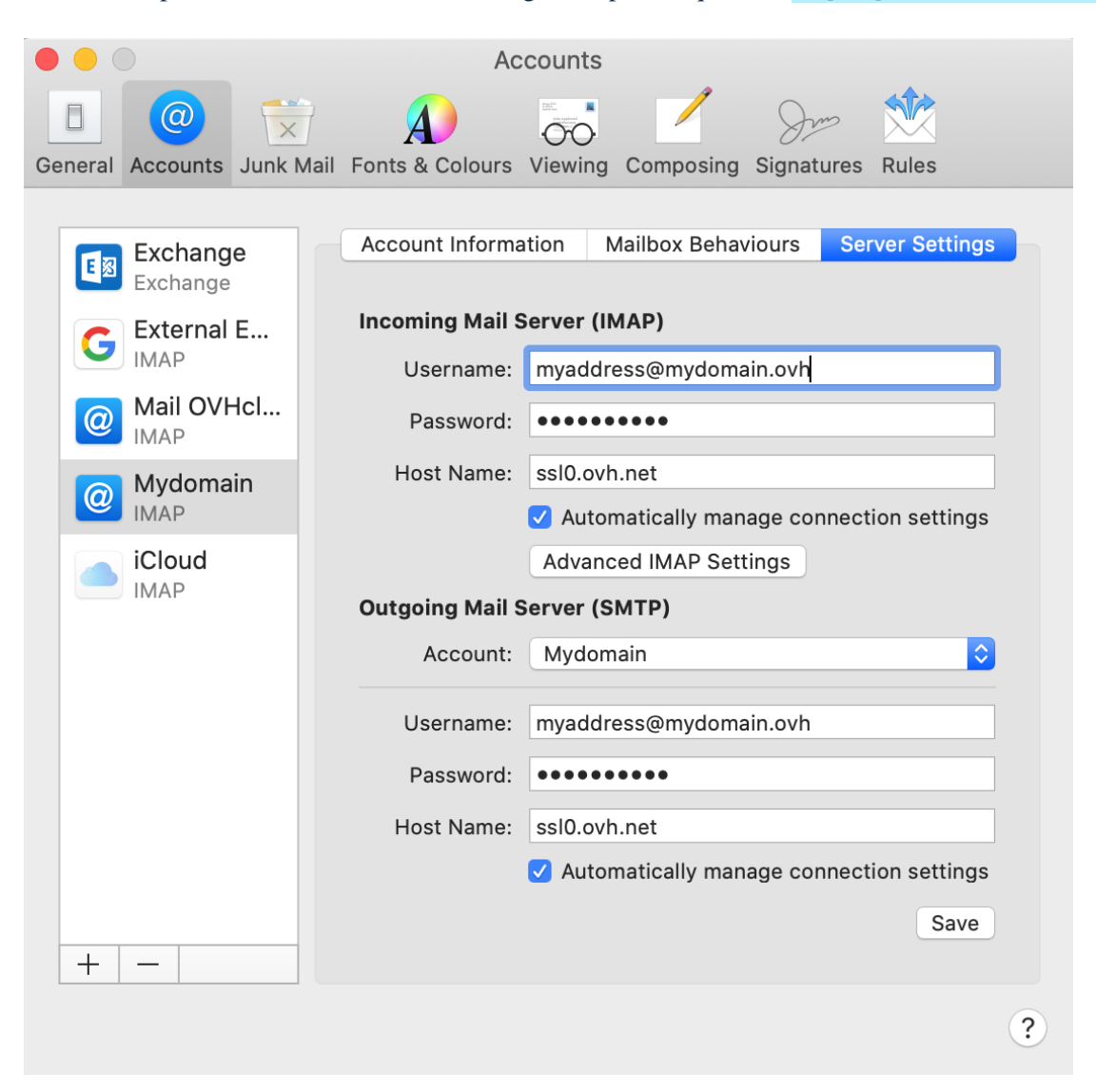

## Informations complémentaires

Dans le cadre d'une configuration en **IMAP**, les valeurs sont les suivantes:

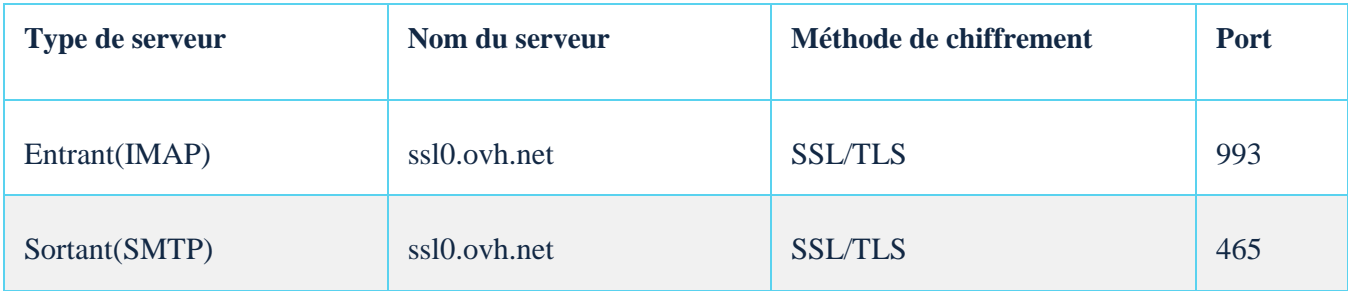

Dans le cadre d'une configuration en **POP**, les valeurs sont les suivantes:

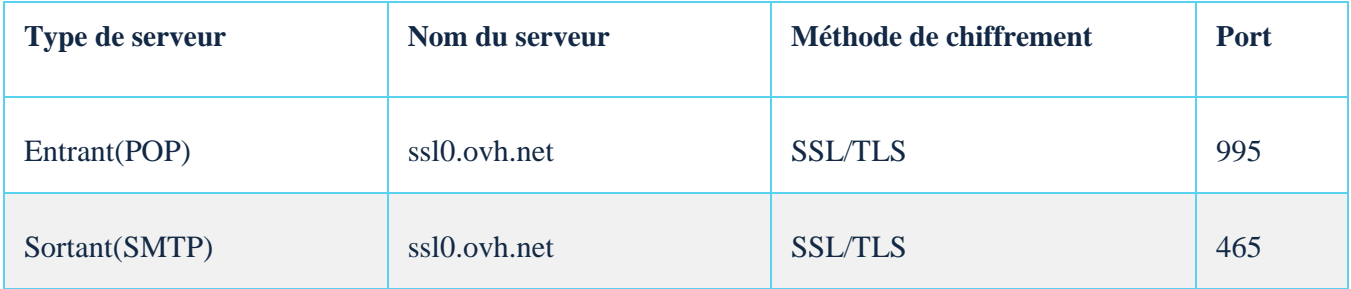

## Changer sa configuration

Si votre adresse e-mail est configurée en **IMAP** et que vous souhaitez changer cette configuration en **POP**, vous devez supprimer le compte sur Mail de MacOS puis le recréer en **POP**.